### **Adding proof of your COVID-19 vaccination to the Service NSW app**

It's easy to add your COVID-19 digital certificate to the Service NSW app. This means you can quickly check in and show proof of your COVID-19 vaccination wherever it's required.

### **How to add your COVID-19 digital certificate to the Service NSW app**

You will need a [MyServiceNSW Account](https://account.service.nsw.gov.au/) to add your proof of COVID-19 vaccination to the [Service NSW app.](https://www.service.nsw.gov.au/campaign/service-nsw-mobile-app) Creating an account is easy and connects you online with NSW Government services, quickly and securely.

When you add your COVID-19 digital certificate the Service NSW app, the certificate is only stored on your phone or mobile device and there are controls to ensure your privacy is protected.

### **Step 1**

Make sure you have the latest version of the Service NSW app on your device. You can download or update it via the [App store](https://apps.apple.com/au/app/nsw-rego/id577283433) or [Play store.](https://play.google.com/store/apps/details?id=au.gov.nsw.service)

# **Step 2**

Share your COVID-19 digital certificate with the Service NSW app using one of the following methods:

#### **Your Medicare online account through myGovYour Medicare online account through myGov**

- 1. Go to [my.gov.au](https://my.gov.au/) and sign in.
- 2. Select **Medicare**.
- 3. Select **View proof** in Proof of vaccinations.
- 4. Select **View history** and then your **name**.
- 5. Select **Share with check in app**.
- 6. Select **Service NSW** and follow the prompts.

# **The Express Plus Medicare mobile appThe Express Plus Medicare mobile app**

- 1. Log in to the **Express Plus Medicare app**.
- 2. Select **Proof of vaccinations** from Services.
- 3. Select **View history**.
- 4. Select your **name**.
- 5. Select **Share with check in app**.
- 6. Select **Service NSW** and follow the prompts.

#### **The Individual Healthcare Identifiers service (if you're not eligible for Medicare)The Individual Healthcare Identifiers service (if you're not eligible for Medicare)**

- 1. Sign in to your myGov account using a browser on your device.
- 2. Select **Individual Healthcare Identifiers service**.
- 3. Select **Immunisation history**.
- 4. Select **Share with check in app**.
- 5. Select **Service NSW** and follow the prompts.

# **Note: If you're not eligible for Medicare and need proof of your COVID-19**

# **vaccinations online, you'll need an Individual Healthcare Identifier (IHI). You can**

# **get an IHI through myGov.**

### **Step 3**

Log in to the Service NSW app on your device and follow the prompts to add your COVID-19 digital certificate to your profile.

Select **Show more** to show you have a valid certificate when you check-in.

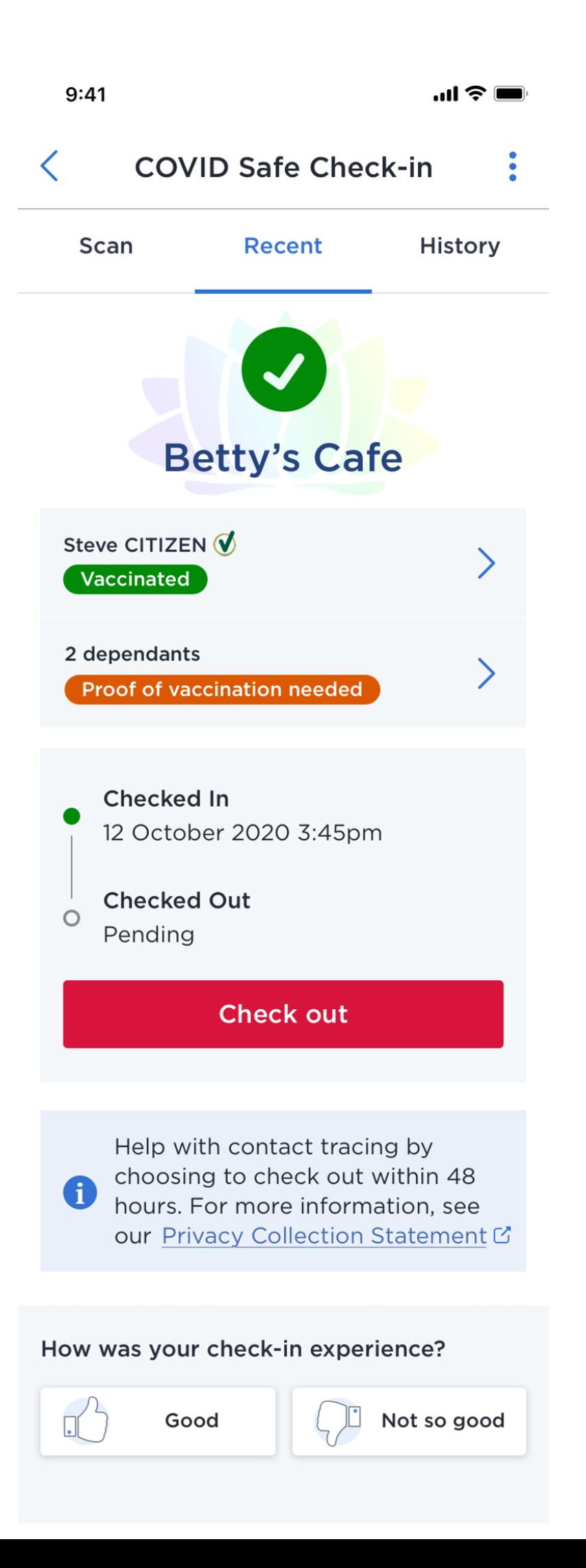